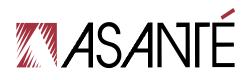

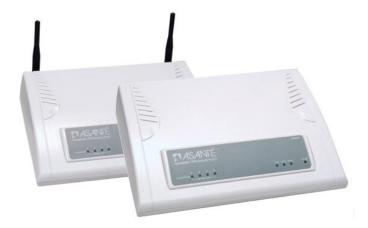

# FriendlyNET<sup>®</sup> VR2004 Series VPN Security Routers

**User's Manual** 

Download from Www.Somanuals.com. All Manuals Search And Download.

### **Before You Start**

Thank you for purchasing the Asanté FriendlyNET VR2004 Series VPN Security Router. Your router has been designed to provide a lifetime of trouble-free operation. However, to ensure a smooth installation, you must have the following items before you begin:

- Internet connection: Valid ISP account and Cable/DSL modem with 10BaseT Ethernet port. Peripheral port for back up dial-up (v.90 or ISDN TA) modem included (Contact your ISP if you have problems verifying that you have a working Internet connection)
- Network connection: Built-in 10/100 Fast Ethernet port or 10/100 Fast Ethernet network adapter for each computer sharing the Internet connection
- Cables: 10BaseT or 100BaseTX Fast Ethernet cables to connect computers to the router
- Client operating system: Client must be capable of accepting an IP address from a DHCP server. Supported operating systems include Apple Mac OS 9 and higher, Microsoft Windows 98/ME/2000/XP Home or Professional, Red Hat Linux
- Network protocol: TCP/IP network protocol for each client
- Web browser: Microsoft Internet Explorer or Netscape Communicator, version 4.0 or later, or Apple Safari

The following devices are not compatible with the VR2004 Series routers: Cable/DSL modems with USB or Firewire connections, asymmetrical dual media connections, Home PNA or other non-Ethernet compatible communication devices.

### **Quick Start Guide**

This section will guide you through setting up the Asanté FriendlyNET router with your Cable/DSL modem. Setting up your router requires three basic steps:

- 1. Determine the TCP/IP settings for your computer and record them in the table provided.
- 2. Set up your hardware. You MUST power up the router FIRST after attaching any devices to the router.
- 3. Configure your router.

#### 1. Determine Your TCP/IP Settings

You should already have a working Internet connection using a Cable/DSL modem. First you must collect the TCP/IP settings from your computer and your Internet Service Provider (ISP). This information will be used to configure your new router and any additional computers you wish to add to your new network. The following sections explain how to collect your TCP/IP settings for Macintosh, Windows, and Linux platforms.

#### Mac OS 9

- 1. Open your computer's TCP/IP control panel found under the Apple menu.
- 2. For **Connect via**, verify that either Ethernet built-in or the Ethernet adapter installed in your Mac is chosen.
- 3. Complete the information in the **Your Settings** portion of the table below.

| Item No. | TCP/IP Control Panel                    | Description                                | Your Setting |
|----------|-----------------------------------------|--------------------------------------------|--------------|
| 1        | Configure Manually or Using DHCP Server | Static IP Address or<br>Dynamic IP Address |              |
| 2        | IP Address                              | WAN IP Address                             |              |
| 3        | Subnet Mask                             | WAN Subnet Mask                            |              |
| 4        | Router Address                          | WAN Gateway                                |              |
| 5        | Name Server Address                     | Primary and Secondary<br>DNS               |              |
| 6        | Host Name (DHCP Server<br>Only)         | Client ID No.                              |              |

 Once the information has been recorded, choose Using DHCP Server from the *Configure:* pull-down menu. Close the dialog box and save your changes.

Repeat steps 1, 2, and 4 to configure additional Macs you wish to add to the router.

#### Mac OS X

- Go to System Preferences on your desktop and select Network. In the Network screen that appears, select Show: Active Network Ports and click the box to choose the PCI Ethernet card slot where your network card is installed.
- 2. Click the **Apply Now** button. The next screen will show the options for your network settings. Be sure that the TCP/IP tab is selected.
- 3. Before changing your configuration, complete the information in the **Your Settings** portion of the table below, and save for future reference.

| Item No. | TCP/IP Control Panel                    | Description                                | Your Setting |
|----------|-----------------------------------------|--------------------------------------------|--------------|
| 1        | Configure Manually or Using DHCP Server | Static IP Address or<br>Dynamic IP Address |              |
| 2        | IP Address                              | WAN IP Address                             |              |
| 3        | Subnet Mask                             | WAN Subnet Mask                            |              |
| 4        | Router Address                          | WAN Gateway                                |              |
| 5        | Name Server Address                     | Primary and Secon-<br>dary DNS             |              |
| 6        | Host Name (DHCP<br>Server Only)         | Client ID No.                              |              |

4. Once the information has been recorded, select **Configure: Using DHCP**. You will receive an IP address automatically from your DHCP server.

The TCP/IP configuration of your computer is now complete. Repeat steps 1, 2 and 4 to configure additional Macs that you wish to add to the router.

#### Windows 98/Me

- 1. From the Windows **Start** button, choose *Run*. In the dialog box, type **winipcfg** and click **OK**.
- 2. Choose your computer's Ethernet adapter from the first dropdown list.

**Tip**: The *PPP* setting is usually for your dial-up analog modem. Don't choose this selection.

| Item No. | IP Configuration | Description     | Your Setting |
|----------|------------------|-----------------|--------------|
| 1        | Host Name        | Host Name       |              |
| 2        | DNS Servers      | Primary DNS     |              |
| 3        |                  | Secondary       |              |
| 4        | Adapter Address  | MAC Address     |              |
| 5        | IP Address       | WAN IP Address  |              |
| 6        | Subnet Mask      | WAN Subnet Mask |              |
| 7        | Default Gateway  | WAN Gateway     |              |

Expand this dialog box by clicking on the More Info >> button.
 Complete the information in this table:

- **Tip**: Next to the *DNS Servers* field, click the button to show the
- Secondary DNS (if available).
- 5. From the Windows **Start** button, choose *Settings* and select *Control Panel*. Double-click the **Network** icon.
- 6. In the Configuration tab, highlight the **TCP/IP** protocol line associated with your network card adapter.
- Click Properties to open the TCP/IP Properties dialog. Click the IP Address tab. Select Obtain an IP address automatically. Click OK.
- Click OK again. Windows will begin copying files to your computer. Click Yes to restart your computer with the new settings.

Repeat steps 1-3 and 5-8 to configure additional PCs on your network.

**Note:** Keep your Windows CD handy. You may be asked to insert it so that Windows can copy necessary files.

#### Windows NT/2000

- 1. From the Windows **Start** button, choose *Run*. In the dialog box, type **command** and click **OK**.
- 2. At the command line, type the command **ipconfig /all** and press **Enter**.
- 3. Fill in the table below with the data from the screen.

| Item No. | IP Configuration | Description     | Your Setting |
|----------|------------------|-----------------|--------------|
| 1        | Host Name        | Host Name       |              |
| 2        | Primary DNS      | Primary DNS     |              |
| 3        | Physical Address | MAC Address     |              |
| 4        | IP Address       | WAN IP Address  |              |
| 5        | Subnet Mask      | WAN Subnet Mask |              |
| 6        | Default Gateway  | WAN Gateway     |              |

#### Windows XP

- 1. From the Start button, select Settings/Control Panel.
- 2. Click on Network and Internet Connections.
- 3. Click the Network Connections icon.
- 4. Double-click on the network.
- 5. Under the *Support* tab, click on the **Details...** button.
- 6. Record your information on the table below for future reference.

| Item No. | IP Configuration | Description          | Your Setting |
|----------|------------------|----------------------|--------------|
| 1        | Physical Address | MAC Address          |              |
| 2        | IP Address       | WAN IP Address       |              |
| 3        | Subnet Mask      | WAN Subnet Mask      |              |
| 4        | Default Gateway  | WAN Gateway          |              |
| 5        | DNS Servers      | Primary<br>Secondary |              |
| 6        | WINS Servers     | Primary<br>Secondary |              |

- 7. Under the General tab, click the Properties button.
- 8. Select the *Internet Protocol (TCP/IP)* and click the **Properties** button.
- 9. Select Obtain an IP Address automatically and Obtain DNS server address automatically.
- 10. Click OK. You will be prompted to restart your computer.

The TCP/IP configuration of your computer is now complete. Repeat steps 1 - 4 and 7 - 10 to configure additional PCs on your network.

#### **Red Hat Linux**

In order to gather the information necessary to complete the table, you will need to run the **/sbin/ipconfig** command. You will also need to examine the following files:

- /etc/sysconfig/network
- /etc/resolv.conf.

Please refer to your Linux documentation for information on accessing these files.

#### 2. Install The Hardware

Follow these steps to connect the router to your network:

- 1. Turn the power off to your computers, modem and the router.
- 2. Connect an Ethernet cable from your Cable/DSL modem to the router's WAN port.
- Connect an Ethernet cable from your computer's Ethernet port to one of the LAN ports on the router. Repeat the process to connect other computers to the router. If you have more computers to add than you have router ports, simply add a hub or switch to one of the router ports. This creates additional available ports.
- Optional: Use a DB-9 to DB-25 serial cable to connect a straight through modem cable from your external backup modem to the router's COM port.
- 5. Turn on the power to the router **FIRST**, and let it power up. The router will enter a self-test mode where the status light will blink for a few seconds and then stop. The router is ready for operation. Now you may turn on the power to the devices that are attached to the router.

#### 3. Configure Your Router

From your computer, use your browser to configure the router for your network.

- 1. Start your web browser. Type http://192.168.123.254 into your browser's address or location field and press Enter.
- In a few moments you'll see the Login screen for the router. Enter the default username, admin (the default password is blank), and click OK.

|                                                                   |                                                                      |                  |                                                 |                                                                     | VPN Securi      | ty Router |
|-------------------------------------------------------------------|----------------------------------------------------------------------|------------------|-------------------------------------------------|---------------------------------------------------------------------|-----------------|-----------|
| ASANTÉ                                                            | Device<br>Information                                                | Device<br>Status | Setup<br>Wizard                                 | Advanced<br>Settings                                                | System<br>Tools | Help      |
|                                                                   | VP                                                                   | N Secu           | rity Rou                                        | uter                                                                |                 |           |
|                                                                   | n <b>ation</b><br>Jame, IP address, firmv<br>C addresses for the LAM |                  |                                                 | eard wizard that gue wizard that gue wizard that gue configuration. | ides through    |           |
| Device Status<br>Checkd the connectio<br>cable/DSL VPN Rout       | on and the status of the                                             | 2                | Advanced<br>Configures spe<br>device settings   | cific functions and .                                               | advanced        |           |
| Wireless Setti<br>Configures SSID, cha<br>the wireless connection | innel, and encryption t                                              | for              | System To<br>Performs system<br>access to other | n tests, system reset                                               | t, and provides |           |
| Help<br>Provides help with fre<br>about the cable/DSL             | equently asked questio<br>VPN router.                                | ns               |                                                 |                                                                     |                 |           |
|                                                                   | La                                                                   | unch the Se      | tup Wizard »                                    | >                                                                   |                 |           |
|                                                                   |                                                                      | Loc              | out »                                           |                                                                     |                 |           |

- 3. Click the Setup Wizard button from the top of the page.
- 4. Step through the configuration screens along the left side of the *Setup Wizard* page.
- 5. Enter the required values for the WAN type you will use.
- 6. Be sure to save your configuration and restart the router from the Save & Restart page in the Setup Wizard.

The basic configuration of your Asanté router is now complete. See Chapters 2, 3 and 4 for more details.

**Note**: By default, the password for the router is blank. We strongly recommend that you assign a password to your router. See page 35 for more details.

### **Table of Contents**

| Before You Start                                | 2  |
|-------------------------------------------------|----|
| Quick Start Guide                               | 3  |
| Chapter 1. Introduction                         | 13 |
| Chapter 2. Configuration                        | 17 |
| Chapter 3. Advanced Settings                    | 27 |
| Chapter 4. VPN Configuration                    | 41 |
| Appendix A. Warranty Statement and FriendlyCare |    |
| Support                                         | 51 |
| Appendix B. FCC Statement                       | 53 |
| Appendix C. Troubleshooting                     | 55 |
| Appendix D. Renewing Client IP Addresses        | 59 |
| Appendix E. Service Ports                       | 61 |
| Appendix F. Hardware and Software Compatibility | 63 |
| Appendix G. Specifications                      | 65 |
| Appendix H. Configuring a System Log Server     | 69 |
| Appendix I. Your 802.11b Wireless Network       | 73 |

### **Chapter 1. Introduction**

Thank you for purchasing the FriendlyNET VR2004 Series VPN Security Router. The router provides an easy, affordable way to communicate over the Internet, while ensuring a secure connection to another VR2004 (or other compatible VPN solution). Whenever data is intended for the remote site, the router automatically encrypts the data and sends it to the remote site over the Internet, where it is automatically decrypted and forwarded to the intended destination.

The FriendlyNET VR2004 is available in two configurations:

- VR2004C: Router with 4-port 10/100 LAN ports and backup modem port
- VR2004AC: Router with 4-port 10/100 LAN ports and backup modem port, plus integrated 802.11b wireless access point

#### 1.1 Features

Key features of the router include:

- Cable/DSL Modem Support: The router is compatible
   with all major brands of Cable/DSL modem
- Asynchronous Port: A dial-up modem (not included) can be attached to the router to automatically provide a backup connection should the Cable/DSL connection fail
- DHCP Server: Automatically assigns IP information to network users
- DHCP Client: Automatically gets IP information from the ISP DHCP server
- Firewall Protection: Built-in NAT firewall provides network security
- IP Sharing: Supports unrestricted Internet access for each network user at all times

- Hacker Attack Logging: Supports general hacker attack pattern monitoring and logging
- High Performance 32-bit RISC CPU Engine: With the most advanced 32-bit RISC CPU engine, the router has full compatibility with present and future Cable/DSL technologies
- PPPoE Client: Supports PPPoE client function to connect to the remote PPPoE server
- Virtual Server: Allows an internal server to be accessible from the Internet
- Upgradeable: Allows new features to be added in the future
- VPN Support: Supports L2TP pass-through function
- IPSec Security:
  - ♦ Authentication (MD5 / SHA-1)
  - DES/3DES Encryption, IP Encapsulating Security Payload (ESP)
  - Internet Security Association and Key Management Protocol
  - Internet IP Security Domain of Interpretation for ISAKMP
  - The NULL Encryption Algorithm and its use with IP-Sec
  - ◊ 8 IPSec Tunnels
  - IPSec LAN to LAN
  - ♦ IPSec Client to LAN
- **PPTP Support**: Support PPTP (Point-to-Point Tunneling Protocol) function
- Idle Timer: Lets you set a specified idle-time before automatically disconnecting
- Routing Protocol: Supports static route, RIP versions 1 and 2
- Dial-on Demand: Eliminates the need for manual Dial-up and automatically logs in to your ISP
- Web-Based Configuration: Configure your router from any standard web browser

 DMZ (Demilitarized Zone): Allows you to place one server or workstation outside the firewall, to allow outside parties unrestricted access to the server

#### **1.2 Package Contents**

Please compare the items included in your package to the list below. The following items should be included:

- FriendlyNET VR2004 Series VPN Security Router
- Power adapter
- User's Manual (this document)

If any of the above items are damaged or missing, please contact your dealer immediately.

#### **1.3 System Requirements**

Before installing the router, you will have need to have met the following requirements:

- Microsoft I.E 4.0 or later version, Netscape Navigator 4.0 or later version, or Apple Safari
- One computer with an built in or installed 10 Mbps, 100 Mbps or 10/100 Mbps Ethernet port
- Optional: One Analog Modem or ISDN TA (if a dialup connection is needed)
- One RJ-45 Cable/DSL Internet connection
- TCP/IP protocol installed
- UTP network cable (Category 5 or better) with a RJ-45 connection

#### **1.4 Front and Rear Panel Descriptions**

The front panel of the router contains the LED Indicators for easy monitoring and troubleshooting of its functioning.

Consult the table below for a description of the LED Indicators.

| LED                                  | Color                    | Description                                                                                                    |
|--------------------------------------|--------------------------|----------------------------------------------------------------------------------------------------|
| Link/Activity<br>LAN ports 1 to 4    | Green<br>Blinking<br>Off | A valid link has been established on<br>the port.<br>Port is transmitting or receiving pack-<br>ets.<br>No link has been established on the<br>port. |
| Wireless<br>(VR2004AC model<br>only) | Green<br>Blinking Green  | A wireless connection has been es-<br>tablished.<br>A wireless connection has not been<br>established.                                               |
| СОМ                                  | Green                    | A valid link has been established.                                                                                                    |
|                                      | Off                      | No link has been established.                                                                                                    |
| Internet                             | Green                    | A valid link has been established.                                                                                                    |
|                                      | Off                      | No link has been established.                                                                                                    |
| Status                               | Blinking Yellow          | The router is booting up, or a firmware upgrade is taking place.                                                                                     |
|                                      | Off                      | The router is operating normally.                                                                                                    |
| Power                                | Red                      | The power is on.                                                                                                    |
|                                      | Off                      | The power is off.                                                                                                    |

Table 1-1 LED Description

From left to right, the rear panel of the router contains the following:

Power (5 VDC) plug; Internet (WAN) port; COM port; Reset button; and LAN ports 4, 3, 2 and 1.

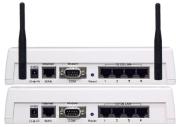

### **Chapter 2. Configuration**

Power up the router first, before powering up the attached devices. Launch your web browser and type the default IP address (192.168.123.254) in the browser's address box.

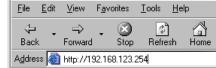

Press **Enter.** The login window will appear. Type the default username **admin** and press **OK**. By default, the password for the router is blank. We strongly recommend that you assign a password to your router. See page 35 for more details.

The main menu will appear (screens shown are from both models the *Wireless Settings* page will not appear in screenshots from the VR2004C model). Click on the buttons across the top to access the available configuration pages. Within each page, click on the buttons along the left side to access further pages for configuration (see the sections that follow for more details).

| Help | System<br>Tools | Advanced<br>Settings                            | Setup<br>Wizard                                 | Device<br>Status | Device<br>Information                | ASANTÉ                                                                             |
|------|-----------------|-------------------------------------------------|-------------------------------------------------|------------------|--------------------------------------|------------------------------------------------------------------------------------|
|      |                 | tor                                             | ritu Deu                                        |                  |                                      |                                                                                    |
|      |                 | lter                                            | rity Rou                                        | N Secu           | VP                                   |                                                                                    |
|      | des through     | ard<br>etup wizard that gui<br>e configuration. |                                                 |                  | ame, IP address, firm                | Device Inform<br>Displays the device n<br>version, and the MAC<br>WAN connections. |
|      | dvanced         | cific functions and a                           | Advanced<br>Configures spe<br>device settings   | e                | n and the status of th               | Device Status<br>Checkd the connectio<br>cable/DSL VPN Rout                        |
|      | and provides    | n tests, system reset,                          | System To<br>Performs system<br>access to other | for              | innel, and encryption                | Wireless Setti<br>Configures SSID, cha<br>the wireless connection                  |
|      |                 |                                                 |                                                 | ns               | quently asked questic<br>VPN router. | Help<br>Provides help with fre<br>about the cable/DSL                              |
|      |                 |                                                 | tup Wizard ×                                    | unch the Se      | La                                   |                                                                                    |
|      |                 |                                                 | out »                                           | Loc              |                                      |                                                                                    |

#### 2.1 Setup Wizard

From the main menu, click on the corresponding button to access the *Setup Wizard* screen. From this screen, it is possible to configure the following:

- Time Zone Settings
- Device IP Settings
- ISP Settings
- Additional ISP Settings
- Modem Settings
- VPN Settings

**Important!** You must save and restart the router in the Save & Restart screen for your configurations to take effect.

#### 2.1.1 Time Zone Settings

From the drop down menu, choose the local time zone. Click **Next** to enter the data and to proceed to *Device IP Settings*.

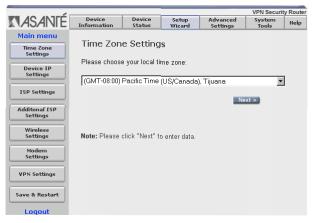

#### 2.1.2 Device IP Settings

To prevent unauthorized access to the router, you should change the device's default IP address on your network. This is the internal LAN IP Address, and NOT the WAN IP Address from your ISP. Click **Next** to enter the new values and to proceed to *ISP Settings*.

#### 2.1.3 ISP Settings

If your ISP requires that you use a static IP Address, check the Static IP radio button to enable it. If you enable the Static IP Address, you must then complete the fields with the information provided by your ISP (use the information that you recorded in the

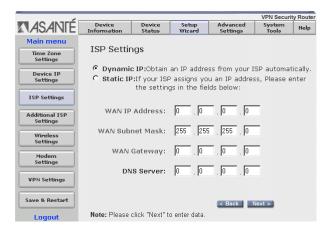

Quick Start Guide), and click **Next** to enter the data. If you use a dynamic IP Address, check the Dynamic IP radio button and click **Next** to continue to *Additional ISP Settings*.

#### 2.1.4 Additional ISP Settings

In this page, you can enable the type of WAN connection you are using. Your ISP may require you to use any of PPPoE, PPTP or AT&T-like authentication.

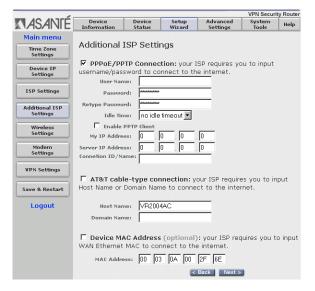

User's Manual

19

| Item               | Description                                                                                                    |
|--------------------|----------------------------------------------------------------------------------------------------|
| User Name          | Account name (assigned by your ISP).                                                                                                    |
| Password           | Password for the account (assigned by your ISP).                                                                                                    |
| Idle Time          | Router attempts to keep the connection on ("keep alive")<br>until it has reached a specified idle time; enter a 0 to dis-<br>able the keep alive feature. Some services will disconnect<br>the modem when it has exceeded a maximum session time |
| Enable PPTP Client | If you have a PPTP connection, check this box to enable PPTP client.                                                                                                    |
| My IP Address      | The IP address provided to you by your ISP                                                                                                    |
| Server IP Address  | The IP address of the PPTP server provided by your ISP                                                                                                    |
| Connection ID/Name | Optional (Enter the connection ID if your ISP requires it)                                                                                                    |

ISPs use the information for authentication purposes, so you must select the check box and enter the requested information for your WAN type.

PPPoE/PPTP Connection

Some providers require the Ethernet address (the MAC address) of the computer that is connecting the Cable/DSL modem to authenticate the connection. If you are connecting the router to the modem instead, you must select the check box for *Device MAC Address* and enter the WAN MAC address of the router (found in the *Device Status* and *Device Information* pages).

**Note**: Do not enter the colons between the numbers, as the fields are already separated within the page.

**Note**: If you have a single computer attached to the Cable/DSL modem, you may also use your computer's network adapter card MAC Address to allow access to the Internet. Find your card's MAC Address from Windows 98/Me by running **winipcfg**, or from Windows 2000/NT by running **ipconfig /all**. To find a Macintosh's Ethernet MAC address, select "Get Info" from the File menu of either the AppleTalk or TCP/IP Control Panel. Again, do not enter the colons that appear within the MAC address, as the fields are already separated within the page.

Click **Next** to enter the new data and to proceed to the *Wireless Settings* page (VR2004AC model only) or to the *Modem Settings* page.

#### 2.1.5 Wireless Settings (VR2004AC only)

The VR2004AC is designed to function as a wireless access point using the default settings shown. If you wish to use more than one router in your wireless network, you have the option of having one network with multiple access points (routers), or separate networks.

If you wish to have one big wireless network, leave the SSID and channel settings for each router at the factory default.

| -                                                           |                                           |                  |                         |                      | VPN Secur       | ity Rou |
|-------------------------------------------------------------|-------------------------------------------|------------------|-------------------------|----------------------|-----------------|---------|
| <b>NASANTÉ</b>                                              | Device<br>Information                     | Device<br>Status | Setup<br>Wizard         | Advanced<br>Settings | System<br>Tools | Help    |
| Main menu<br>Time Zone<br>Settings<br>Device IP<br>Settings | Wireless S<br>SSID<br>Channel             | 6 💌              |                         |                      |                 |         |
| ISP Settings<br>Additional ISP<br>Settings                  | C No Encry<br>C 40(64) Bit<br>Default Key | Key 1:           |                         |                      |                 |         |
| Wireless<br>Settings<br>Modem                               |                                           | Key 3.<br>Key 4: |                         |                      |                 |         |
| Settings VPN Settings                                       | C 128 Bit                                 | [                | 0 0 0<br>0 0 0<br>0 0 0 |                      |                 |         |
| Save & Restart                                              | Note: Please cl                           | ick "Next" to    | enter data.             | < Back N             | lext >          |         |
| Locout                                                      |                                           |                  |                         |                      |                 |         |

- SSID (Service Set Identifier): An alpha-numeric name used for identification; the Wireless stations must match the access point's SSID
- Channel: All Wireless stations must use the same channel as the access points

If you wish to have each router in its own network and wish to keep the networks separate, however, you will need to designate a unique SSID for each router. Enter a unique number from 1 to 11 in the Channel field.

#### Encryption

Most internal LAN traffic does not require additional security measures. If you are transferring sensitive files or other material over the wireless LAN, you may enable the WEP Security Settings. WEP stands for "Wired Equivalent Protocol".

Click on either the "40(64) bit" or the "128-bit" radio button to select which Shared Key you will use, and enter a 10 digit hexadecimal number into the Key 1 field. Hexadecimal numbers may be alphanumeric (numerals 0-9 or letters a-f).

**Note**: Most wireless network cards utilize the 64-bit algorithm, including the Apple Airport card.

**Note**: Up to 4 WEP Keys may be configured. Each Key number must be different. Each client must also use the active WEP key to access the wireless network (the default key is 1).

#### WEP Security and Apple Airport Wireless Cards

The Apple Airport Wireless Card and the router enter and store the WEP Security Key differently. From the Airport icon on your computer's control strip, select the router, and enter \$ plus the WEP key in the password field.

Click **Next** to enter the new data and to proceed to the *Modem Set*tings page.

#### 2.1.6 Modem Settings

You can configure the router to use a dialup modem if there isn't a cable/DSL connection, or as a backup for the cable/DSL connection. To use the modem dialup, you must select the check box to enable the modem settings function and enter the required information.

Enter the External IP Address only if your ISP requires it, otherwise leave it at the default settings (0.0.0.0). Enter the desired settings for the modem. Refer to the modem's manual for more help in changing settings.

When you have completed the configuration, click **Next** to enter the data and to proceed to *VPN Settings*.

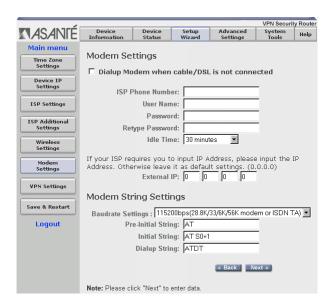

#### 2.1.7 VPN Settings

The router can be used as an ordinary unencrypted connection to the Internet, or as a secure connection to another VPN router. To set up a Virtual Private Network (VPN), you must enable the VPN feature, which allows a secure connection to the Internet.

Please refer to *Chapter 4. VPN Configuration* for detailed information.

#### 2.1.8 Save and Restart

After stepping through the Setup Wizard's configuration pages, you must save and restart the router through the Save & Restart page. This process will take a few moments. The progress bar across the bottom of the screen shows when the process is 100% complete. Also, the status LED will blink while the device restarts. The router is ready to proceed when it stops blinking. Do **NOT** turn off the device until the progress bar completes its cycle, the status LED stops blinking and the Main Menu appears.

#### 2.2 Device Information

This page displays the current settings of the router:

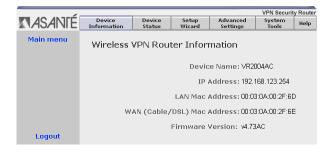

- Device Name: The host name of the router
- IP Address: The IP address of the router
- LAN MAC Address: The MAC address of the router's LAN
   port
- WAN MAC Address: The MAC address of the router's WAN Ethernet port
- Firmware Version: The current firmware installed

#### 2.3 Device Status

This page displays the current connection status of the router, and refreshes itself about every 14 seconds. Arrows are used to indicate the state of the connections to the router:

- Up and running: ----->
- Not working: ----->

From this page you can view the VPN and DHCP status, as well as release and renew IP addresses.

- Release: Release the WAN IP address
- **Renew**: Renew the WAN IP address

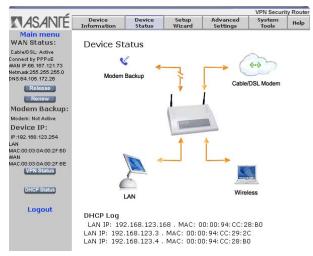

- VPN Status: View the IPSec Connection Status for VPN tunnels
- DHCP Status: Click to refresh the DHCP log

#### 2.4 System Tools

From the Main Menu, select the **System Tools** button to display the status of the router. The following pages are accessible from the *System Tools* page:

- Intruder Detection Log: Displays security incidents (hacker attacks) that have occurred
- **Display Routing Table**: Displays the current routing table, whether entries are static or dynamic
- **System Status**: Displays the router's current configurations and checks router functioning
- Save Settings: Allows the current configuration to be saved to a file
- Load Settings: Allows you to load the default settings, or to load settings from a file

- **Upgrade Firmware**: Allows you to upgrade the router to the latest version of firmware
- Reset Device: Restarts the router

|                           |           |                        |                  |                 |                |         | VPN Sec         | urity Route     |  |  |
|---------------------------|-----------|------------------------|------------------|-----------------|----------------|---------|-----------------|-----------------|--|--|
| <b>MASANIÉ</b>            | D<br>Info |                        | Device<br>Status | Setup<br>Wizard | Advar<br>Setti |         | System<br>Tools | Help            |  |  |
| Main menu                 | Intru     | ntruder Log Detection  |                  |                 |                |         |                 |                 |  |  |
| Intruder<br>Detection Log |           |                        |                  |                 |                | Deet    |                 | Fuent           |  |  |
|                           | Index     | lime                   | Protocol         | Source IF       | Port)          | Dest II | - (Port)        | Event           |  |  |
| Display<br>Routing Table  | (1)       | 03/19/2003<br>07:40:51 | IP               | (1554           | 42)            | ر<br>(1 | 35)             | UDP<br>Intruder |  |  |
| System Status             | (2)       | 03/19/2003<br>07:40:53 | IP               | (1554           | 42)            | (1      | 35)             | UDP<br>Intruder |  |  |
| Save Settings             | (3)       | 03/19/2003<br>07:40:55 | IP               | (155            | 42)            | . (1    | 35)             | UDP<br>Intruder |  |  |
| Load Settings             | (4)       | 03/19/2003<br>07:41:01 | IP               | (160            | <br>65)        | ۱<br>(1 | 35)             | UDP<br>Intruder |  |  |
| Upgrade<br>Firmware       | (5)       | 03/19/2003<br>07:41:06 | IP               | . (162          | 70)            | (1      | 35)             | UDP<br>Intruder |  |  |
| Reset Device              | (6)       | 03/19/2003<br>07:41:24 | IP               | (166:           | 37)            | ι<br>(1 | 35)             | UDP<br>Intruder |  |  |
| Logout                    | (7)       | 03/19/2003<br>07:44:02 | IP               | (102            | :6)            | ر<br>(1 | 37)             | UDP<br>Intruder |  |  |
|                           |           | 03/40/2003             |                  | -               |                |         |                 |                 |  |  |

### **Chapter 3. Advanced Settings**

From the main menu, click on the corresponding button to access the *Advanced Settings* screen. From here, you can access the following pages for configuration:

- DHCP Server Settings
- Virtual Server Settings
- Wireless Access Control
- Routing Settings
- Filter Settings
- Administration Settings
- Dynamic DNS Settings
- URL Filter Settings
- E-mail Alert

**Note**: You may be asked to re-enter the username *admin* and password before entering the *Advanced Settings* page (the default is no password). It is highly recommended that you change this setting to prevent unauthorized access to the router (see Chapter 3.6).

#### 3.1 DHCP Server Settings

The router's DHCP server is enabled by default. If you will be connecting the LAN ports of your router to an existing network which already has a functioning DHCP server, you must be sure to uncheck the box (shown below) to disable DHCP.

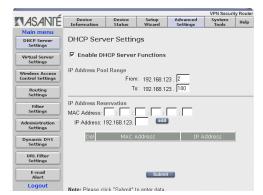

User's Manual

27

#### **IP Address Pool Range**

This pool contains the range of IP addresses that will automatically be assigned to the clients on your network. The default setting is 192.168.123.2 to 192.168.123.100. Increase the range if you have more than 98 computers on your network.

#### **IP Address Reservation**

You can configure client computers with static addresses outside the range of the router's DHCP server, or use this option to provide fixed (static) IP addresses to devices on your network, such as printers or computers. If they are in the reservation table, they will be guaranteed the same IP address each time they connect to the router.

- MAC Address: Enter the MAC address of the device or computer
- IP Address: Enter the IP address that you want to reserve

#### 3.2 Virtual Server Settings

# \* This feature should only be used by users with an extensive knowledge of TCP/IP.

One of the more powerful features of the router is the Virtual Server feature. For a small business with two or more Internet servers, the router can balance the workload between multiple machines. For example, if your network server is overloaded, you can delegate specific network services to two or more machines. For example, if you had three servers, you could dedicate one server to handle each of these services:

- Port 80 (HTTP) web server
- Port 53 (DNS) name server
- Port 500 (VPN) direct connection to virtual private network

Of course each server must have the appropriate software installed to handle the specific service.

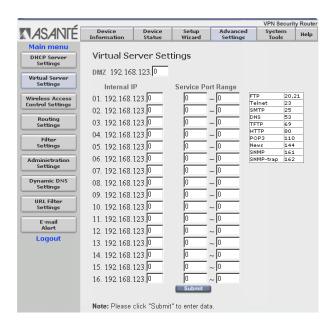

Enter the IP addresses of the network servers and the Service Port Range to allow remote access to the desired ports. The Server Port is a TCP or UDP port number. See *Appendix E* for a list of common service ports.

A single server or workstation can be placed outside the protective firewall to allow unrestricted access to the server and to ensure complete Internet application compatibility, even if specified ports are not known. To enable the DMZ (Demilitarized Zone) function, enter the IP address of the client into the DMZ IP address field. The function is disabled if the IP value is left at zero (0).

**Important!** Enabling this option will allow the server or workstation to be unprotected from unauthorized access or infection.

#### 3.3 Wireless Access Control Settings

# \* This feature should only be used by users with an extensive knowledge of TCP/IP.

By default, all users on the router have full access to local and wide area networks. If necessary, network managers can control LAN and WAN access by entering the MAC addresses of clients into a table.

From the pull-down menu you may select the following:

- **Disable Access Control**: Any user with the correct wireless settings has access to the wireless network
- Enable Grant Access List: Any user who is on the Grant Access list and has the correct wireless settings has access to the wireless network
- Enable Deny Access List: Any user who is on the Deny Access list is denied access to the wireless network

| <b>ASANIE</b>              | Device<br>Information                                                       | Device<br>Status | Setup<br>Wizard                                                                      | Advanced<br>Settings              | System<br>Tools | Help |  |  |
|----------------------------|-----------------------------------------------------------------------------|------------------|--------------------------------------------------------------------------------------|-----------------------------------|-----------------|------|--|--|
| Main menu                  |                                                                             |                  |                                                                                      |                                   |                 |      |  |  |
| DHCP Server<br>Settings    | Wireless Access Control Settings                                            |                  |                                                                                      |                                   |                 |      |  |  |
| Virtual Server<br>Settings | 1. Select the Access Control List below                                     |                  |                                                                                      |                                   |                 |      |  |  |
| Wireless Access            | Disable Acces                                                               | s Control List   | <b>–</b>                                                                             |                                   |                 |      |  |  |
| Control Settings           | Disable Access                                                              | Control          | Any user with the correct wireless                                                   |                                   |                 |      |  |  |
| Routing<br>Settings        |                                                                             |                  | settings has access to the wireless<br>network.                                      |                                   |                 |      |  |  |
| Filter<br>Settings         | Enable Grant Ac                                                             | 0000 mioi        | Any user who is on the Grant Access<br>List and has the correct wireless             |                                   |                 |      |  |  |
| Administration<br>Settings |                                                                             |                  | List and has the correct wireless<br>settings has access to the wireless<br>network. |                                   |                 |      |  |  |
| Dynamic DNS<br>Settings    | Enable Deny Ac                                                              |                  |                                                                                      | is on the Deny<br>to the wireless |                 | s    |  |  |
| URL Filter<br>Settings     | 2. Click Submit to send your request to the Cable/xDSL Wireless VPN Router. |                  |                                                                                      |                                   |                 |      |  |  |
| E-mail<br>Settings         | Submit                                                                      |                  |                                                                                      |                                   |                 |      |  |  |
| Logout                     |                                                                             |                  |                                                                                      |                                   |                 |      |  |  |

If you select *Enable Grant Access List* or *Enable Deny Access List*, a screen like the following one will appear. For each user you wish to add to the respective lists, enter the MAC address of their wireless network adapter and click **Add**.

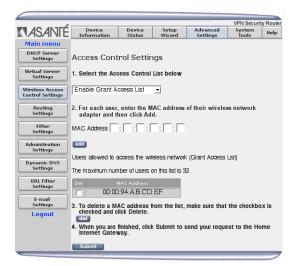

To delete a MAC address, select the corresponding checkbox and click the **Del** button. The maximum number of entries allowed in the table is 32.

**Note**: At least one client must have full access in order to perform administrative tasks.

Click Submit to have your changes take effect.

#### **3.4 Routing Settings**

\* This feature should only be used by users with an extensive knowledge of TCP/IP.

This screen allows you to enter the Static and Dynamic Routing settings.

#### 3.4.1 Static Routing Table

Network traffic sent by the router is ordinarily sent to the default gateway configured when the router is set up. Occasionally you may need to specify a different gateway for a particular IP network.

| 1.                                   |                       |                         |                 |                      | VPN Securit     | ty Router |
|--------------------------------------|-----------------------|-------------------------|-----------------|----------------------|-----------------|-----------|
| ASANTÉ                               | Device<br>Information | Device<br>Status        | Setup<br>Wizard | Advanced<br>Settings | System<br>Tools | Help      |
| Main menu<br>DHCP Server<br>Settings | Router Se             | ettings                 |                 |                      |                 |           |
| Virtual Server<br>Settings           | Static Routi          | ing Table               |                 |                      |                 |           |
| Wireless Access<br>Control Settings  | Destination IP<br>Sub | Address :<br>net Mask : |                 |                      |                 |           |
| Routing<br>Settings                  | Gateway IP            | Address :               |                 |                      |                 |           |
| Filter<br>Settings                   |                       |                         | add             | 1                    |                 |           |
| Administration<br>Settings           | Del Destina           | tion LAN IP Ac          | idress Sut      | onet Mask 🛛 G        | iateway IP Add  | lress     |
| Dupamic DNS                          |                       |                         |                 |                      |                 |           |

To specify that gateway you need to define a static route.

- Destination IP Address: The network address of the remote network
- Subnet Mask: The subnet mask of the remote network
- Gateway IP Address: The IP address to be used as a gateway to the remote network

#### 3.4.2 Dynamic Routing Settings

The router is capable of exchanging routing information with other routers on a LAN. It does this by exchanging packets using the Routing Information Protocol (RIP).

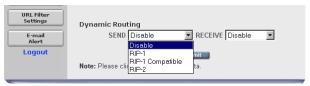

If you install the router on a network with other routers, your Network Administrator may want to turn on this feature. Unless your Network Administrator asks you to use RIP, you should leave this option disabled.

#### 3.5 Filter Settings

Filter Settings give you additional control over what users on your local network can see on the Internet, or what users on the Internet can connect to on your local network. LAN filters control what resources on the Internet your local users can connect to. WAN filters allow extra control (beyond what the built-in firewall provides) over what users on the Internet can see on your local network.

LAN and WAN filters may be enabled separately. By default they are both disabled. Both the LAN and the WAN filters have a default policy—either to allow all traffic or to block all traffic. After configuring the defaults you can then add rules that make exceptions to the default.

#### 3.5.1 LAN Filter Settings

Since the router's primary purpose is to allow several computers to share an Internet connection, most users will configure a LAN filter to allow all access. But you may want to restrict some users on your LAN so that they don't have complete access to the Internet.

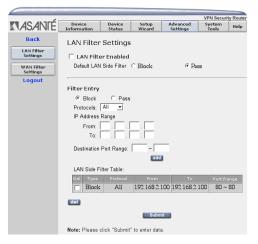

For example, you may want to keep some of your users from using Usenet. Usenet uses NNTP (Network News Transfer Protocol) which runs on port 119.

Your selections should look like this:

- LAN Side Filter Enabled: Enabled
- Default LAN Side Filter: Pass
- Filter Entry: Block
- Protocol: **TCP**
- IP Address Range: 192.168.123.10 to 192.168.123.20
- Destination Port Range: 119-119

Click **Save** to add the filter rule (to delete a filter rule, check the "*del*" box and click the **del** button).

This filter will prevent any LAN user whose IP address is in the indicated range from using NNTP.

#### 3.5.2 WAN Filter Settings

Next, access the *WAN Filter Settings* page by selecting the button from the left-side menu. A WAN Filter works similarly to the LAN Filter. If, for example, you need to run a web server from behind your firewall at your home office, but you only want people in your main office to be able to connect to it, you would want to make the default policy of your WAN Filter **Block**.

Your setting would look something like this:

- WAN Side Filter Enabled: Enabled
- Default WAN Side Filter: Block
- Filter Entry: Pass
- Protocol: **TCP**
- IP Address Range: 172.16.203.1 to 172.16.203.254
- Destination Port Range: 80-80 (HTTP)

Click **Save** to add the filter rule. These settings will allow people in your office (where the IP addresses are in the range indicated) to connect to your web server (since web servers use TCP port 80), but will not allow anyone else to connect.

#### 3.6 Administrative Settings

In this screen, you can set several administrative options for the router simply by entering a password or checking various options that are listed.

| Main menu                           |                                                                                    |  |  |  |
|-------------------------------------|------------------------------------------------------------------------------------|--|--|--|
| DHCP Server                         | Administration Settings                                                            |  |  |  |
| Settings                            | Password Settings                                                                  |  |  |  |
| Virtual Server<br>Settings          | The new password will be used to authenticate users logging on to the device.      |  |  |  |
| Wireless Access<br>Control Settings | New Password:                                                                      |  |  |  |
|                                     | Retype Password:                                                                   |  |  |  |
| Routing<br>Settings                 | Remote System Administration                                                       |  |  |  |
| Filter<br>Settings                  | HTTP Port No: 80                                                                   |  |  |  |
|                                     | Allow remote user to configure the device                                          |  |  |  |
| Administration<br>Settings          | Remote administration host                                                         |  |  |  |
|                                     | IP Address: 0 , 0 , 0 , 0                                                          |  |  |  |
| Dynamic DNS<br>Settings             | ✓ Allow remote user to ping the device                                             |  |  |  |
| URL Filter                          | System Log                                                                         |  |  |  |
| Settings                            | Enable System Log Function                                                         |  |  |  |
| E-mail<br>Alert                     | Log server IP address 0 0 0 0                                                      |  |  |  |
| Loqout                              | Enable Detail Debug IPSec Log                                                      |  |  |  |
|                                     | Miscellaneous                                                                      |  |  |  |
|                                     | Force PPPoE to reconnect if packets cannot be sent or received from the connection |  |  |  |
|                                     | System Parameters                                                                  |  |  |  |
|                                     | F Enable TCP MTU Adjustment Function<br>MTU Setting 1500                           |  |  |  |
|                                     | Submit                                                                             |  |  |  |

#### 3.6.1 Password Settings

To prevent unauthorized access to the router, it is highly recommended that you change from no password (default) to a password of your choosing, and keep it in a safe place. Simply enter the new password in the *New Password* field and retype it for verification.

**Note**: If you lose or forget your password, you can reset the router to its default settings by pressing the small reset button located on the back of the router. Use a pen or similar tool to press the reset button for 5-6 seconds. All configurations will be reset to the default settings, and you will need to re-enter all of your configurations.

#### 3.6.2 Remote System Administration

You may configure your router to allow a user on the Internet to administer it. The default setting 0.0.0.0 means that a user from any IP address may administer the router. You should carefully consider the possible security risks of leaving this setting at the default. It is safer to enter the IP address of a known computer on the Internet. For example, you may set up the router so that you are able to administer it from your computer at work.

If you change the port number for the router's web interface, you will have to add the new port number to the address you type into your web browser in order to connect to the router:

http://192.168.123.254:1023 if you have changed to port number to 1023.

By default, any remote user can ping the router. Uncheck the box to ignore ping requests.

#### 3.6.3 System Log

Because the router's memory cannot hold as many messages as a computer with a hard drive, you can have the router send its System Log messages to another computer (or server) on the network. Check the **Enable** box to enable the System Log function and enter the log server IP address. (**Note**: The ability to receive system log messages is most common on Unix-type systems. Shareware versions of system loggers are available for other operating systems at most of the popular websites, e.g., www.tucows.com. Please refer to *Appendix H* for more information on system logging on your server.)

#### 3.6.4 Miscellaneous

By default, the router is forced to reconnect PPPoE if packets cannot be sent or received from the connection. Click the check box to disable the forced-reconnect feature.

#### 3.6.5 System Parameters

The system parameters allows you to set up the Maximum Transmission Unit (MTU) value. Click on the check box to enable the MTU settings. The default MTU value is 1500. In some areas, the

ISP sets the limit on packet size for PPPoE connection, in which case, you will have to change the MTU setting. See your ISP for details on packet size limits.

### 3.7 Dynamic DNS Settings

Ordinarily, a static IP address is required if you want users on the Internet to be able to find you with a name for your computer rather than a numerical address. Dynamic DNS providers arrange for users who get a dynamic IP address to be able to use a name. You need to register with a Dynamic DNS provider (see the dropdown list in the page shown below) and select a name (i.e. yourname.provider.net). When the router connects to the Internet, it will notify the Dynamic DNS provider of its current IP address. Users will be able to find your IP address by providing your name (yourname.provider.net).

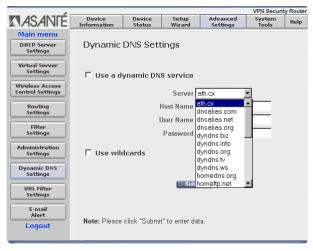

If you are registered with a Dynamic DNS service provider, select the check box for *Use a dynamic DNS service* and fill in the information from your ISP.

If you have DYNDNS as your dynamic DNS service provider, you

may enable the Use wildcards feature.

### 3.8 URL Filter Settings

This feature allows you to block access to certain websites on the Internet. You can specify words or letters that, if they appear in the website name (the URL) or newsgroup name, will cause the site to be blocked by the router.

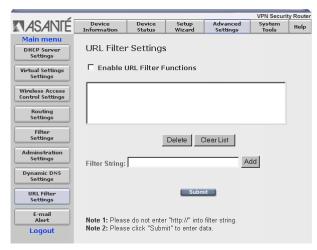

Click the check box to enable the URL Filter function, and enter a key word into the *Filter String* field. Press **Add**. After entering all of the desired strings, click **Submit** to enter the data.

### 3.9 E-mail Alert

The router can be set to periodically E-mail you a log of *internal* security events, such as denied incoming service requests and administrator logins, or when a client on the LAN attempts to visit a blocked website.

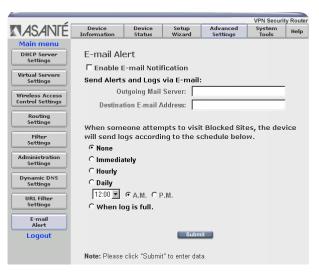

To enable this feature, access the *E-mail Alert* screen from the *Advanced Settings* page and check the box **Enable E-mail Notification**. Next, enter the IP address of the outgoing mail server and the destination e-mail address in the given fields and select the frequency for receiving E-mail alerts.

### 3.10 Save and Restart

Each time you submit or add or change data, the *Save & Restart* page will appear. To continue configuration, select the appropriate option to be taken back to that page. When you are finished, however, be sure to click on **Save & Restart** (accessed through the *Setup Wizard* page). Do **NOT** turn off the device until the progress bar completes its cycle, the status LED stops blinking and the main menu appears.

### **Chapter 4. VPN Configuration**

If you require more than an ordinary, unencrypted connection to the Internet, the router supports IPSec to allow secure communications from a network to another network, or from a client to a network.

The Virtual Private Network (VPN) protects your data by encrypting it while it is sent across the Internet. Additionally, it assures that the traffic you are receiving is actually from the computer you are expecting to exchange traffic with. Up to eight (8) tunnels may be configured on the router.

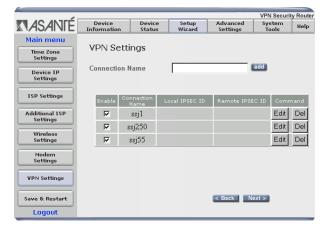

There are two modes for setting up a VPN using the router: network-to-network and client-to-network. From the *Setup Wizard* screen, click on the **VPN Settings** button to configure your VPN. Enter a connection name for the tunnel and click **ADD**. The tunnel is automatically enabled when you add the name.

### 4.1 Network-to-Network

In a network-to-network VPN, the VPN joins the network on the LAN side of the router with another network (which may be the LAN side of another router). In between the two is a connection that may not be trusted (the public Internet). The VPN allows traffic to "tunnel" securely through the network cloud.

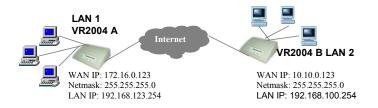

You will require three pieces of information about each LAN that is taking part in a VPN connection:

- The remote Network IP address of the LAN. This will usually be the same as the address of the LAN port of the router, with the last segment of the address changed to '0'.
- The remote IP Netmask. This is the subnet mask that describes the network. Most users should leave this at the default value of 255.255.255.0.
- 3. The remote gateway IP address. This is the WAN address of the router that is connecting the remote network to the Internet. If the remote router is acquiring a dynamic IP address from its ISP, enter 0.0.0.0.

**Note**: In this case, the remote end of the tunnel will have to initiate the connection. It is not possible to form a VPN between two networks whose gateways each receive a dynamic IP address.

**Important!** Each network joined by VPNs must have a different network address. This means that if you leave the LAN address of the first router set to the default value of 192.168.123.254, you should change the LAN address of any other router connecting to the first to another value. A good way to do this would be to change the third octet of the IP address to a different value<sup>1</sup>.

Your configurations for both ends of the tunnel described in the previous diagram should look like the following:

1. The LAN side of the VR2004 uses one of a set of IP addresses reserved for private addresses, as defined in RFC 1918. They are:

| From        |  |
|-------------|--|
| 10.0.0.0    |  |
| 172.16.0.0  |  |
| 192.168.0.0 |  |

| То              |
|-----------------|
| 10.255.255.255  |
| 172.31.255.255  |
| 192.168.255.255 |

Most of the addresses shown in this manual are taken from these ranges. For more information about these addresses, see RFC 1918: <u>ftp://ftp.isi.edu/in-notes/rfc1918.txt</u>

|                                    |                             |                        |                 |                      | VPN Securi        | ty Router   |
|------------------------------------|-----------------------------|------------------------|-----------------|----------------------|-------------------|-------------|
| ASANTÉ                             | Device                      | Device                 | Setup<br>Wizard | Advanced<br>Settings | System<br>Tools   | Help        |
| Main menu<br>Time Zone<br>Settings | VPN Setti                   | ngs                    |                 |                      |                   |             |
| Device IP<br>SETTINGS              | Connection N                |                        | A to B          |                      |                   |             |
| ISP Settings                       | Remote IPSE<br>Remote IP N  |                        |                 | 0.0                  |                   |             |
| Additional ISP<br>Settings         | Remote IP N                 | otindon                |                 |                      |                   |             |
| Wireless<br>Settings               | Remote Gate<br>Network Inte | -                      | WAN ETH         |                      |                   |             |
| Modem<br>Settings                  | Secure Asso<br>Perfect Forw |                        | • IKE           | C Manual             |                   |             |
| VPN Settings                       | Encryption P                | rotocol                | 3DES -          |                      |                   |             |
| Save & Restart                     | PreShared K<br>Key Life     | еу                     | 3600            | Second               | s                 |             |
| Logout                             | IKE Life Time               | 9                      | 28800           | Second               | S Save            |             |
|                                    |                             | nnection L'<br>Name L' | ocal IPSEC ID   | Remote IPSE          | C ID Comr<br>Edit | mand<br>Del |
|                                    |                             |                        |                 | < Back No            | ext >             |             |

VR2004 'A' (West end)

- Connection Name: West-East
- Local IPSec Identifier: West (Allows you to identify multiple tunnels and does not have to match the name used at the other end of the tunnel. May be left blank. The default value is Local.)
- **Remote IPSec Identifier**: East (Allows you to identify multiple tunnels and does not have to match the name used at the other end of the tunnel. Maybe left blank. The default value is **Remote**.)
- Remote IP Network: 192.168.100.254
- Remote IP Netmask: 255.255.255.0
- Remote Gateway IP: 10.0.0.123
- Network Interface: WAN ETHERNET

### VR2004 'B' (East end)

- Connection Name: East-West
- Local IPSec Identifier: East
- Remote IPSec Identifier: West

- Remote IP Network: 192.168.123.0
- Remote IP Netmask: 255.255.255.0
- **Remote Gateway IP**: 172.16.0.123
- Network Interface: WAN ETHERNET

### 4.2 Client-to-Network

To connect a remote client PC to your network, use one of the following configurations based on the type of IP address of the client:

#### Mode 1— Dynamic IP Address

The remote PC obtains a dynamic IP address, and the user has to setup the IPSec Client software (i.e. SSH). In this case, you must configure the router with the following:

- Remote IP Network: 0.0.0.0
- Remote IP Netmask: 0.0.0.0
- Remote Gateway IP: 0.0.0.0
- Network Interface: The interface on the router used to communicate with the remote network. Most users should leave this set to WAN ETHERNET
- Local IPSEC Identifier: Allows you to identify multiple tunnels and does not have to match the name used at the other end of the tunnel. This field may remain blank. The default value is Local.
- Remote IPSEC Identifier: Allows you to identify multiple tunnels and does not have to match the name used at the other end of the tunnel. This field may remain blank. The default value is Remote.

**Note**: If you need to use Manual Mode (as described in section 4.4), you must enter valid addresses in all the fields, as they cannot be 0.0.0.0.

#### Mode 2—Static (fixed) IP Address

The remote PC obtains a fixed IP address, and the user must setup the IPSec Client software (i.e. VPNCOM) that will act as a virtual NIC card (the PC will appear to the router as a virtual NIC card). In this case, you must configure the router with the following:

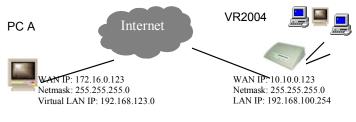

- Mode 2
- **Remote IP Network**: 192.168.123.0
- Remote Netmask: 255.255.255.0
- Remote Gateway IP: 172.16.0.123
- Network Interface: The interface on the router used to communicate with the remote network. Most users should leave this set to WAN ETHERNET
- Local IPSEC Identifier: Allows you to identify multiple tunnels and does not have to match the name used at the other end of the tunnel. The default value is Local.
- **Remote IPSEC Identifier**: Allows you to identify multiple tunnels and does not have to match the name used at the other end of the tunnel. The default value is **Remote**.

**Note**: If you do not know the Remote Gateway IP of the remote client, you can enter 0.0.0.0. However, the VPN connection request must then be initiated by the client. If you select Manual Mode, you must enter the Remote Gateway IP address.

### 4.3 IPSec Keying (IKE Mode)

A VPN tunnel is formed of two separate Secure Associations, or SAs. One SA is used for traffic in each direction, and the router will keep track of both SAs for you. Since the router is going to be encrypting the packets that are sent across an unsecured network (the Internet), it needs a way to share a key so that each router can decrypt the data it receives.

| Secure Association<br>Perfect Forward Secure<br>Encryption Protocol | <ul> <li>● IKE</li> <li>● Enabled</li> <li>● Dis</li> <li>③ DES</li> </ul> |              |
|---------------------------------------------------------------------|----------------------------------------------------------------------------|--------------|
| PreShared Key                                                       |                                                                            |              |
| Key Life                                                            | 3600                                                                       | Seconds      |
| IKE Life Time                                                       | 28800                                                                      | Seconds Save |

The preferred way to do this is with automatic keying using the Internet Key Exchange Protocol (IKE). This requires that your ISP or firewall allows traffic for TCP port 500. Check with your ISP or network administrator if you are not sure if traffic for TCP port 500 is allowed.

If IKE is impossible for some reason, you can set up the router's keys for each tunnel manually. This is described in more detail below (see section 4.4).

The other parameters on the VPN Settings page control how the VPN tunnel is set up. If you are creating the Secure Association (SA) using the IKE Mode (the default mode), complete the fields described in the following sections.

### 4.3.1 Perfect Forward Secure

This is an optional feature of IKE. When enabled (the default setting), this feature may impose some additional overhead on the router, but can offer added protection against an eavesdropper being able to decode the encrypted data. Either setting is acceptable, but both ends of the tunnel must match settings. Click the respective radio button to enable or disable this feature.

### 4.3.2 Encryption Protocol

The router is able to use two encryption protocols: choose NULL (no encryption), DES, or Triple DES (3DES). The same protocol must be chosen (must match) that provided by the remote device. Unless you have a need for one of the others, you should select 3DES.

### 4.3.3 Pre-Shared Key

IKE can establish a key for the two ends of the tunnel to use to encrypt the traffic bound for the other network, but it cannot guarantee that the router on the other end of the tunnel can be trusted. The Pre-Shared key is used to establish that trust. Enter an alphanumeric name to be the Pre-Shared Key (max. length is 256 characters). The value must match the key name of the remote device.

### 4.3.4 Key Life

The Key Life value sets the amount of time until the router renegotiates the key, thereby decreasing the likelihood of a security breach. The default is 3600 seconds (one hour).

### 4.3.5 IKE Life Time

This value sets the amount of time until the router renegotiates the IKE security association. The default is 28800 seconds (8 hours).

### 4.4 Manual Mode

**Important**! Asanté recommends that only experienced users attempt to configure this advanced feature.

| Secure Association      | C IKE 💿 Manual |      |
|-------------------------|----------------|------|
| Incoming SPI            | 0              |      |
| Outgoing SPI            | 0              |      |
| Encryption Protocol     | Null 💌         |      |
| Encryption Key          |                |      |
| Authentication Protocol | MD5 💌          |      |
| Authentication Key      |                | Save |
|                         |                |      |

Many ISPs will not allow connection through their firewalls using the IKE mode. In this case you must select the Manual Mode to create the Secure Association.

The following sections describe the parameters that will need to be entered for a manually keyed tunnel.

## 4.4.1 Incoming and Outgoing SPI (Security Parameter Index)

The SPI is a 32-bit field that the router will use to identify the Secure Association. Enter a different 8 hexadecimal digit (such as "12abcdef" or "01234567") into each the Incoming SPI and Outgoing SPI fields.

The incoming SPI **MUST** match the outgoing SPI at the other end of the tunnel. Similarly, the outgoing SPI value **MUST** match the incoming SPI at the other end of the tunnel.

### **4.4.2 Encryption Protocol**

The router supports two encryption algorithms: DES and 3DES. Use the drop down menu to select a protocol (Selecting NULL disables encryption).

Note: The protocol chosen must match that used by the remote device.

### 4.4.3 Encryption Key

This string is used as a key to encrypt and decrypt the data transmitted. Use an alpha-numeric value of 24 characters for 3DES (max. length for DES is 8 characters).

Note: The value entered must match that used by the remote device.

### **4.4.4 Authentication Protocol**

The router supports two authentication algorithms, MD5 and SHA-1. Use the drop down menu to select the desired protocol.

Note: The selected protocol must match that used by the remote device.

### 4.4.5 Authentication Key

This string is used as key authentication. Use an alpha-numeric value of 16 characters (MD5) or 20 characters (SHA-1).

Note: The value entered must match that used by the remote device.

After configuring all the VPN values that are required, click on the **Save** button. This accesses the Save & Restart page. Click the **Save & Restart** button. Do not turn off the router while it is saving.

To further edit or delete a VPN tunnel, access the VPN Settings page from the Setup Wizard. Uncheck the Enable box to disable an individual VPN tunnel. Click the Edit (or Del) button to change the VPN's values.

# Appendix A. Warranty Statement and FriendlyCare Support

Subject to the limitations and exclusions below, Asanté warrants to the original end user purchaser that the covered products will be free from defects in title, materials and manufacturing workmanship for a period of two years from the date of purchase. This warranty excludes fans, power supplies, non-integrated software and accessories. Asanté warrants that the fans and power supplies will be free from defects in title, materials and manufacturing workmanship for two years from date of purchase. Asanté warrants that nonintegrated software included with its products will be free from defects in title, materials, and workmanship for a period of 90 days from date of purchase, and the Company will support such software for the purpose for which it was intended for a period of 90 days from the date of purchase. This warranty expressly excludes problems arising due to compatibility with other vendors' products, or future compatibility due to third party software or driver updates.

To take advantage of this warranty, you must contact Asanté for a return materials authorization (RMA) number. The RMA number must be clearly written on the outside of the returned package. Product must be sent to Asanté postage paid. In the event of a defect, Asanté will repair or replace defective product or components with new, refurbished or equivalent product or components as deemed appropriate by Asanté. The foregoing is your sole remedy, and Asanté's only obligation, with respect to any defect or non-conformity. Asanté makes no warranty with respect to accessories (including but not limited to cables, brackets and fasteners) included with the covered product, nor to any discontinued product, i.e., product purchased more than thirty days after Asanté has removed such product from its price list or discontinued shipments of such product.

This warranty is exclusive and is limited to the original end user purchaser only. This warranty shall not apply to secondhand products or to products that have been subjected to abuse, misuse, abnormal electrical or environmental conditions, or any condition other than what can be considered normal use.

ASANTÉ MAKES NO OTHER WARRANTIES, EXPRESS, IMPLIED OR OTHERWISE, REGARDING THE ASANTÉ PRODUCTS, EXCEPT TO THE EXTENT PROHIBITED BY APPLICABLE LAW, ALL WARRANTIES OR CONDITIONS OF MERCHANTABILITY OR FITNESS FOR A PARTICULAR PURPOSE ARE HEREBY DISCLAIMED. ASANTÉ'S LIABILITY ARISING FROM OR RELATING TO THE PURCHASE, USE OR INABILITY TO USE THE PRODUCTS IS LIMITED TO A REFUND OF THE PURCHASE PRICE PAID. IN NO EVENT WILL ASANTÉ BE LIABLE FOR INDIRECT, SPECIAL, INCIDENTAL, OR CONSEQUENTIAL DAMAGES FOR THE BREACH OF ANY EXPRESS OR IMPLIED WARRANTY, INCLUDING ECONOMIC

LOSS, DAMAGE TO PROPERTY AND, TO THE EXTENT PERMITTED BY LAW, DAMAGES FOR PERSONAL INJURY, HOWEVER CAUSED AND ON ANY THEORY OF LIABILITY (INCLUDING NEGLIGENCE). THESE LIMITATIONS SHALL APPLY EVEN IF ASANTE HAS BEEN ADVISED OF THE POSSIBILITY OF SUCH DAMAGES OR IF THIS WARRANTY IS FOUND TO FAIL OF ITS ESSENTIAL PURPOSE.

Some jurisdictions do not allow the exclusion or limitation of incidental or consequential damages or limitations on how long an implied warranty lasts, so the above limitations or exclusions may not apply to you. This warranty gives you specific legal rights, and you may have other rights, which vary from jurisdiction to jurisdiction.

Asanté offers a FriendlyCare support program, a comprehensive technical support plan to help you get the most from your FriendlyNET products. (See Appendix B for information about registering your router.)

### **On-line Support**

These resources are available 24/7 via www.asante.com/support:

- Web (including forums, support guides, and white papers)
- TechInfo Library (knowledgebase)
- Downloads (manuals, drivers, and firmware)

#### Personalized Support

If you have a question about the use or configuration of an Asanté product, complete the contact form at <u>www.asante.com/support/</u> <u>contact</u> with a detailed description of your configuration. Most questions are answered the same day or 1–2 business days.

Telephone support is available during business hours (Mountain Standard Time) at 801-566-8991; check with your telephone company about toll charges.

### Asanté Forums

With a simple registration process, you can join Asanté's web support forums. Check out various topics and products and post your own questions or answers related to our products.

### **Appendix B. FCC Statement**

This equipment has been tested and found to comply with the limits for a Class B digital device, pursuant to part 15 of the FCC Rules. These limits are designed to provide reasonable protection against harmful interference in a residential installation. This equipment generates, uses and can radiate radio frequency energy and, if not installed and used in accordance with the instructions, may cause harmful interference to radio communications. However, there is no guarantee that interference will not occur in a particular installation. If this equipment does cause harmful interference to radio or television reception, which can be determined by turning the equipment off and on, the user is encouraged to try to correct the interference by one or more of the following measures:

- Reorient or relocate the receiving antenna
- Increase the separation between the equipment and receiver
- Connect the equipment into an outlet on a circuit different from that to which the receiver is connected
- Consult the dealer or an experienced radio/ V technician for help

### Appendix C. Troubleshooting

Before beginning the troubleshooting process, please check the System Requirements found in Chapter 1 have been met. If not, resolve the System Requirement deficiencies before attempting to troubleshoot further.

### C.1 Troubleshooting with the Status LEDs

Consult Chapter 1.4 for information on the normal operation of the LEDs. For brevity, this table only shows abnormal or unusual status conveyed by the LEDs.

| LEDs                           | Function                   | Color | Status | Problem<br>Description                                 | Suggestions                                                                                                    |
|--------------------------------|----------------------------|-------|--------|--------------------------------------------------------|----------------------------------------------------------------------------------------------------|
| 1,2,3,4                        | Link-Activity              | Green | Off    | No network connec-<br>tion                             | Check network<br>cable connection                                                                                            |
| Wireless<br>(VR2004AC<br>only) | Wireless<br>Status         | Green | Off    | No wireless con-<br>nection OR no<br>traffic detected  | Check network cable connection.                                                                                              |
| СОМ                            | Dial-Up<br>Modem<br>Status | Green | Off    | No analog modem<br>detected                            | Verify that the<br>router is configured<br>for dial-up Modem<br>(see Chapter<br>2.1.6). Check<br>network cable<br>connection |
| WAN                            | Link-Activity              | Green | Off    | No network connec-<br>tion                             | Check broadband<br>modem, check<br>network cable<br>connection                                                               |
| Status                         | Router Status              | Amber | On     | Power-on self-test<br>or router is being<br>configured | If LED stays on,<br>contact Technical<br>Support.                                                                            |
| Power                          | Power                      | Green | Off    | No power to unit                                       | Check power<br>adapter and source                                                                                            |

### **C.2 Problems Accessing Router**

If you have problems accessing the router, please check the following:

- 1. Can you ping 192.168.123.254? If so, disable the proxy in your browser's setting.
- 2. If http://192.168.123.254 does not work, try http://192.168.123.254:88.
- If you are unable to ping the router, do the following:

   Check the configuration of the computer. It must be on the same subnet as the router (192.168.123.xxx). If not, refer to Appendix D, or to the Quick Start Guide for information on how to configure TCP/IP for your computers.

b. Check the Link LEDs of the computer's network adapter port and the corresponding router port to be sure they are on. If not, check the Ethernet cable(s).

### C.2.1 Using Windows Ping

To ping an IP address from Windows:

- 1. From the Windows Start button, choose Run...
- 2. In the dialog box, type ping 192.168.123.254 and click OK.
- You'll see an MS-DOS dialog box showing the ping activity. If it "times out" then there is no logical connection from your computer to the target device (router).

### C.2.2 Using Macintosh WhatRoute

To ping the router from a Macintosh computer, perform the following steps:

- 1. Install the WhatRoute 1.7 program from the CD.
- 2. Double-click on the **WhatRoute** icon to launch the program.
- 3. In the main WhatRoute window, select Ping from the menu
- 4. Enter the address to ping in the Host: field.
- 5. Click **ping** to begin the test.

### **C.3 Cabling Problems**

Network cables connect devices in an Ethernet network, such as computers, printers, hubs, routers and Cable/DSL modems. The network connections provided by Ethernet cabling allow the devices to share information, and allow a LAN to access the Internet. Faulty Ethernet cables can cause problems in an otherwise healthy network, creating periods of downtime which can be both frustrating and costly.

Follow the steps below if you suspect the problem is with your cabling:

- Make sure all cable is Category 5 (or CAT 5) or better. This standard of cable is recommended for 10BaseT Ethernet networks, and is required for 100BaseTX networks.
- Make sure that all cables connecting devices such as computers and printers to the router are workstation (or "straight through") cables and are wired to IEEE T568A or T568B specifications. See the diagram below to determine if your cables are workstation cables. (T568B wiring shown for demonstration

purposes). To determine if your cable is a straight through cable, hold both ends of the cable together away from you with the clip portion down. Pin 1 should be on your left. Verify that the wires of each clip are identical. If they are different, you may have a "crossover" cable". Replace the cable with a straight through cable and release and renew your client.

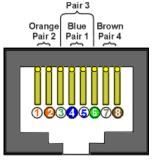

Green

3. Release and Renew Client. Refer to *Appendix D* for more information.

If the problem is with a hub or switch attached to the router, check the following:

 Attach a known working client computer and cable to the router port used to attach the hub or switch. This will verify that the router port is functioning. If the router is defective, call Asanté Technical Support for further assistance.

- 2. If the port functions correctly, make sure the router is attached to an *Uplink* Port on the hub or switch. If there is an Uplink button on the hub or switch, make sure it is in the Uplink position.
- 3. If there is no uplink port on the hub or switch, then you will need to purchase a crossover cable from your electronics dealer.

**Note:** Most workstation cables purchased from computer or electronic stores will be wired to T568A or T568B specifications.

### Other hints about cabling

The following are other ways to avoid problems with cabling:

- 1. Try to avoid running cables near or across power cables.
- Staples should not be used to secure Ethernet cables. Clips or hangers used for telephone wires are available at most hardware stores.
- Avoid devices that create "noise", such as florescent light fixtures, printers, copy machines, electric heaters, speakers, TV sets, microwave ovens, telephones, electric fans, and washing machines.
- 4. If you bundle a group of cables together with cable ties (zip ties), do not tighten them so tightly that you deform the cables.
- 5. Avoid stretching Ethernet cables. This can cause them to become defective.
- 6. NEVER run Ethernet cable outside of a building. This can produce a very dangerous lightning hazard.

If after trying the above tips, you cannot solve your problem, contact Asanté's Technical Support. Before you do, however, please register your router online at <u>www.asante.com/support/registration.html</u>. By doing so, you'll be entitled to special offers, up-to-date information and important product bulletins.

### Appendix D. Renewing Client IP Addresses

Perform the following to renew the IP addresses of client computers after configuring your VR2004 Series Router:

### D.1 Windows 98/Me

Perform the following steps to Release and Renew the IP Address on each client attached to the router:

- 1. Go to the Start Button on the lower menu bar.
- 2. Select Programs/DOS Prompt from the menu.
- 3. At the DOS Prompt, type winipcfg and press Enter.
- 4. Select your adapter card from the list shown.
- 5. Click the Release All button.
- 6. Click the Renew All button.
- 7. Click OK.

### D.2 Windows NT/2000

Perform the following steps to reset the IP address of any Windows NT or 2000 computers:

- 1. Go to the Start button on the lower menu bar. From the Start button, choose Run.
- 2. Type Command and press Enter.
- At the command line, type ipconfig/release\_all and press Enter.
- 4. Type the command ipconfig /renew\_all and press Enter.
- 5. Type Exit and press Enter to return to Windows.

The configuration of your Windows client is now complete.

### **D.3 Macintosh**

It is not necessary to renew the IP address of any Macintosh client configured for DHCP Server. The IP address is automatically renewed if needed when an Internet application is launched.

## Appendix E. Service Ports

The table below lists some of the more common TCP and UDP service ports.

| Port | Service                                       |
|------|-----------------------------------------------|
| 20   | FTP-DATA                                      |
| 21   | FTP                                           |
| 23   | Telnet, Internet BBS                          |
| 25   | SMTP, Send mail                               |
| 53   | DNS                                           |
| 67   | BOOTP bootstrap protocol                      |
| 79   | finger                                        |
| 80   | HTTP, worldwide web                           |
| 110  | POP3, receive mail                            |
| 113  | Auth, authentication                          |
| 119  | NNTP, net news                                |
| 161  | SNMP, network management                      |
| 162  | SNMP-TRAP, network management                 |
| 443  | HTTPS, secure worldwide web                   |
| 517  | TALK                                          |
| 518  | NTALK                                         |
| 1723 | PPTP, Microsoft VPN (virtual private network) |
| 2049 | NFS, Sun Network File System                  |

# Appendix F. Hardware and Software Compatibility

### **Protocols Supported**

TCP/IP, NAT, DHCP, PPP, PPPoE, VPN

### Network and Client Platforms compatibility

Windows 95/98/NT/2000/Workstation Microsoft Windows NT Server UNIX System (Linux, OpenBSD, SCO-UNIX)

### **Application Software Compatibility**

Microsoft Internet Explorer Netscape Navigator/Communicator FTP related software ICQ NetMeeting V3.01 Microsoft Outlook Microsoft Outlook Express TCP/IP based Internet applications

### **Appendix G. Specifications**

Connectors:

LAN: 4 Fast Ethernet (100BaseTX, 10BaseT): RJ-45 WAN: 1 Fast Ethernet (100BaseTX, 10BaseT): RJ-45 COM: Serial (analog modem or ISDN TA): DB9 WLAN: 11 Mbps (802.11b) at 18 dBm signal with

VR2004AC Status Indicators: Wireless (VR2004AC only) ports.

Power, Status, Link/Activity (per port), WAN, COM and

### **Software Overview**

 Administration:
 Configure locally or remotely from a web browser (Internet Explorer or Netscape, version 4 or later)

 Device Information:
 Router IP address, LAN MAC address, WAN MAC address and firmware version.

 Device Status:
 Graphical display of LAN, Cable/DSL Modem and Backup

 Modem status. DHCP log with LAN IP and MAC address.
 Guide user through the initial configuration: time zone, device IP, ISP settings (dynamic or static IP address), PRPRC/PRTP (user name narcoward) Cable (best name)

device IP, ISP settings (dynamic of static IP address), PPPoE/PPTP (user name, password), Cable (host name, domain name), Device MAC address, Wireless (VR2004AC: SSID, channel, 64 or 128-bit WEP encryption), Modem (phone number, user name, password, IP, baud rate, initialization strings) and VPN settings.

#### Virtual Private Network (VPN)

| Connections:             | Select up to 8 simultaneous connections (tunnels).                                                                                                    |
|--------------------------|----------------------------------------------------------------------------------------------------|
| Identifiers:             | Local IPSec and remote IPSec.                                                                                                    |
| Remote Network IP:       | Address, netmask and gateway.                                                                                                    |
| Network Interface:       | WAN or COM ports.                                                                                                    |
| Secure Associations:     | Choose IKE or manual key.                                                                                                    |
|                          | For IKE, perfect forward secure, pre-shared key, key life and IKE lifetime.                                                                                    |
|                          | For manual, incoming SPI, outgoing SPI, NULL/<br>DES/3DES encryption protocols, encryption key, MD5/<br>SHA-1 authentication protocols and authentication key. |
| Server Interoperability: | Cisco 2600 Series Routers, Nokia VPN CC500 Gateway,<br>Multitech RouteFinder RF650VPN, SonicWALL and<br>CheckPoint SecureVPN                                   |
| Client Interoperability: | Microsoft Windows 2000 Server, Nortel IPSec Client, Red<br>Hat Linux 7.0, Ashley Laurent VPCom Client, SSH Senti-<br>nel VPN Client and SafeNet                |

#### **Advanced Settings** DHCP: Dynamic host configuration protocol automatically assigns IP address to specified clients. Choose address pool range. Reserve LAN IP addresses for selected devices (by MAC addresses). Virtual Server: De-Militarized Zone (DMZ) for specific IP address. Forward service port range to specific LAN IP address. Static Routing: Destination IP address, subnet mask and gateway address. Dynamic Routing: Send (RIP 1, RIP 1/2) and receive (RIP 1, RIP 1/2). LAN Filtering: Secure packet inspection (SPI) filters (block or pass) outbound LAN traffic based on specified protocols, IP address range and destination service port ranges. Secure packet inspection (SPI) filters (block or pass) in-WAN Filtering: bound WAN traffic based on specified protocols, IP address range and destination service port ranges. Administration: Password, enable remote administration, remote admin HTTP port, remote IP address and remote ping. Enable system log, log server IP address and detail IPSec debug log. Force PPPoE to reconnect. Force maximum transmission unit (MTU) size. Dynamic DNS: Dynamic DNS server, host name, user name and password. Accepts wildcards. **URL** Filtering: Blocks access to targeted URLs Email Alert: Sends system alerts and logs via email to email server and destination email address. Schedule immediately, hourly, daily (at specific time) or only when log is full. System Tools Intruder Detection: Identifies suspicious activity and protects against 11 different types of denial of service (DoS) attacks, logs time, protocol, source IP address (and port), destination IP address (and port) and describes event. Routing Table: Displays type (INTF, RIP1), destination IP address, subnet mask, gateway IP address and hop count. System Status: Summarizes complete router configuration and status. Saves or loads router settings from a file (or factory default). Settings: Upgrade Firmware: Links to asante.com to check for latest firmware. Upgrade firmware from a file. Reset Device: Restarts router. **Security Features** Firewall: Hides local network addresses behind the router using Network address translation (NAT). Secure Packet Inspection (SPI) evaluates both inbound (WAN) and outbound (LAN) packets.

| Intrusion:         | Detects 11 types of denial of service (DOS) attacks including:<br>ping of death (illegal ping packet), SYN flood (detects if SYN<br>is from the same source), LAND attack (same source and<br>destination addresses), IP spoofing (simulates a LAN<br>packet), Code Red 1 (pattern I), Code Red II (pattern II), UDP |
|--------------------|----------------------------------------------------------------------------------------------------|
|                    | loopback (illegal UDP echo), smurf attack (ping with destina-<br>tion address as broadcast), snork attack (same source and                                                                                                    |
|                    | destination port), TCP null scan (SYN packets with sequence = 0) and zero length IP option (illegal ICMP IP fragment).                                                                                                    |
|                    | Detects, logs and reports all suspicious activities.                                                                                                    |
| Access Control:    | Limits wireless LAN traffic only to registered computers with<br>specified hardware (MAC) address                                                                                                    |
| Business Controls: | Blocks access to certain websites (URL)                                                                                                    |

#### **Applications Interoperability**

Microsoft: Apple: Messaging: Others: Tournament

VPN Encryption:

Authentication:

Password: and MSCHAP Key Management:

Routing:

2 (RFC 1721) Translation:

Transmission:

Triple DES (3DES) Wireless Encryption:

secure hash algorithm (NIS94c)

ISAKMP, Oakley, and Skeme

Universal Plug-and-Play (UPnP) and NetMeeting. AppleTalk and QuickTime. H.323, AOL Instant Messenger, ICQ and MIRC RealPlayer, Dialpad, Quake, Half-Life and Star Craft Unreal

Standards Compliance Network:

IEEE 802.3u Fast Ethernet over 2 pairs of UTP Category 5 (100BaseTX) IEEE 802.3 Ethernet over 2 pairs of UTP Category 3 (10BaseT) VR2004AC: IEEE 802.11b Wireless Ethernet over 2.4GHz NULL, 56-bit Data Encryption Standard (DES) and 168-bit

VR2004AC: 64- and 128-bit Wired Equivalent Privacy (WEP) IP Authentication Header (AH), MD5 (RFC 1321), SHA-1

Password authentication protocols PAP, CHAP (RFC 1334)

Internet Key Exchange (IKE, RFC2409) incorporating

IP Encapsulating Security Payload (ESP, RFC 1827) Routing information protocols RIP 1 (RFC 1058), RIP Version

Network Address Translation (NAT, RFC 1631) Point to Point Protocol over Ethernet (PPPoE, RFC 2516) and Point to Point Tunneling Protocol (PPTP)

#### Performance

Processor: Memory: LAN: WAN: WLAN: 32-bit RISC CPU Upgradeable FLASH firmware from web browser 10/100 Mbps 10/100 Mbps Up to 11 Mbps

### **Physical Characteristics**

Dimensions: Weight: 7.9 x 5.9 x 1.7 inches (201 x 151 x 44 mm) VR2004C: 1.0 pounds (0.45 Kg) VR2004AC: 1.01 pounds (0.46 Kg)

### **Environmental Range**

Operating Temperature: Relative Humidity: Power: (100~240 VAC, 0.6 A) Emissions: 32° to 104° F (0° to 40° C) 10% to 95% non-condensing 5 VDC, 2A. Includes external switching power module

FCC Class B and CE

### Support

**Product Warranty** 

**Technical Support:** 

Product Updates:

Two-year product warranty covers defects in manufacturing and workmanship.

90-days of free telephone support plus 24-hour support via web. Free download of maintenance releases from web

### Appendix H. Configuring a System Log Server

Because the router's memory cannot hold as many messages as a computer with a hard drive, you can have the router send its System Log messages to a server on the network.

The ability to receive system log messages is most common on Unix-type systems. The following section describes how to set up a syslog server on Red Hat Linux.

### H.1 Red Hat Linux

All Linux distributions run a syslog daemon by default, but usually the daemon won't listen for system log messages from the network. You will need root access to carry out the following steps:

1. First we need to configure the syslog daemon to listen on the network:

Edit */etc/sysconfig/syslog* and add the options **-r -x** to the line *SYS*-*LOGD\_OPTIONS*. Save the file.

# Options to syslogd
# -m 0 disables 'MARK' messages.
# -r enables logging from remote machines
# -x disables DNS lookups on messages received with -r
# See syslogd(8) for more details
SYSLOGD OPTIONS=" -r -x -m 0"

2. We also want to configure the system logger to use a specific file for messages from the router. We'll assume that the router has been configured to use facility local5.

Edit /etc/syslog.conf and add a line for the router:

# Router is using local5 local5.\*

/var/log/router.log

This says that all messages with facility local5 should be logged in */var/log/ router.log.* (Note that the two portions of the line in syslog must be separated by tabs. Don't put any spaces between the two.)

3. Now restart the syslog daemon:

# /etc/init.d/syslog restart

4. A default install of a recent version of Red Hat Linux has probably also configured a firewall that may be blocking access to the syslog port. Usually *ipchains* is used by default. To add a rule to the firewall for *ipchains*, edit the file */etc/sysconfig/ipchains* and add a rule allowing access to UDP port 514:

#Allow router to send syslog messages: -A input -s 192.0.2.254/32 -d 0/0 514 -p udp -j ACCEPT

Note that we have allowed only the a single IP address (the router's IP address) to send syslog messages. This is a reasonable security measure since syslog messages from an unexpected source pose a risk of filling the log server's hard drive.

5. Now restart ipchains:

# /etc/init.d/ipchains restart

6. Enter the IP address of the server in the router's *Administration Settings* page. You should now see messages begin to appear in the selected router.log file.

### H.2 Mac OS X

Mac OS X runs a syslog daemon by default, but by default the daemon doesn't listen for system log messages from the network.

You will need root access to carry out the following steps:

1. First we will configure the syslog daemon to listen on the network:

Edit the startup *script* /System/Library/StartupItems/ SystemLog/SystemLog: [Note: The repeated 'SystemLog' is not a typo.]

StartService ()
{

ConsoleMessage "Starting system log"

```
if [ -f /etc/syslog.conf ]; then
     if ! pid=$(GetPID syslog); then
        rm -f /dev/log
        syslogd
     fi
  else
     echo "Warning: syslogd was not started"
  fi
}
```

2. Add a parameter *-u* to the end of the line that starts the daemon:

syslogd -u

- Save the file.
   We also want to configure the system logger to use a specific file for messages from the router. We'll assume that the router has been configured to use facility local5.

Edit /etc/syslog.conf and add a line for the router:

# Router is using local5 local5.\*

/var/log/router.log

This says that all messages with facility local5 should be logged in /var/log/router.log. (Note that the two portions of the line in syslog must be separated by tabs. Don't put any spaces between the two.)

5. Now restart the system logger:

root# /System/Library/StartupItems/SystemLog/SystemLog restart

- 6. You should also be using a firewall to protect your server. Open the Sharing Preference pane in System Preferences.
- 7. Click on the Firewall tab and click New ... to add a new rule.

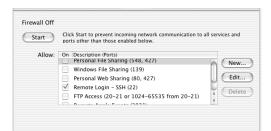

8. Select **Other** under *Port Name*. Enter **514** and **syslog** in the *Port Number* and *Description* fields, and click **OK**.

| Specify a port on which you we<br>Other ports can be specified by<br>popup. Then enter a the port r<br>of port numbers) along with a | y selecting 'Other' in the Port<br>name and a number (or a rang                        | Name         |
|----------------------------------------------------------------------------------------------------|----------------------------------------------------------------------------------------|--------------|
| Port Name                                                                                                    | ✓ AOL IM                                                                               |              |
| Port Number, Range or Series                                                                                                    | Apple Remote Desktop<br>Gnutella/Limewire<br>ICQ<br>IRC<br>MSN Messenger<br>Retrospect | ОК           |
| Start Click Start to prevent ir ports other than those                                                                               | SMB (without netbios)<br>Timbuktu<br>Other                                             | services and |

You should now see messages begin to appear in the selected router.log file.

**Note**: The default firewall tool provided by Mac OS X doesn't provide a way to limit access only to one IP address. You can download a third party utility that will allow you to create more complicated rules (for example, sunShield, found at <u>http://homepage.mac.com/opalliere/shield\_us.</u><u>html</u>).

### **H.3 Microsoft Windows**

Shareware versions of system loggers are available for other operating systems at most of the popular websites (e.g., www.tucows.com). One system log daemon that Asanté recommends is the Kiwi Syslog Daemon for Windows (<u>http://www.kiwisyslog.com/info\_syslog.htm</u>). They have both a freeware and a commercial version.

Install the software onto your Windows server and then enter the server's network IP address into the router's *Administration Settings* page.

### Appendix I. Your 802.11b Wireless Network

Thank you for choosing Asanté for your wireless networking solutions. In order to make wireless networking as safe and easy as possible, please consider the following information when setting up and using your wireless network.

### **Optimum Performance**

The quality of your wireless network performance depends on numerous factors, including the distance from the access point, structural interference, and the placement and orientation of the wireless device(s). The following lists tips for better wireless reception:

- The best rule of thumb for good signal strength and quality is to have line-of-sight from the Asanté wireless router or wireless access point (WAP) to the wireless computers. This means the user should be able to see the router from the location where the wireless client is placed
- Keep the wireless router in an open area away from any large objects such as cubicles, walls, or other obstructions
- Keep the wireless router away from any electro-magnetic emitting devices that can cause troublesome interference, such as computers, electrical cables, televisions, cordless phones, microwave ovens, and neighboring 802.11b wireless LANs
- Keep obstructions from the immediate vicinity of wireless antennas
- Elevate the wireless router above desktop clutter and low- to mid-level obstructions, such as furniture
- Rotate the wireless router and computers until the best signal strength is achieved
- The number of walls, windows, doorways, and other building structures will reduce the range of the wireless signal. Place the wireless router in the path of least resistance through these structures for the best signal quality to the wireless workstations

- The type of walls, windows, doorways or other building structures will affect the range of the wireless signal. Structures such as metal framed houses, windows containing UV protective film, and residences with multiple floors will all affect the signal quality
- Standing too close to a wireless antenna will affect its signal strength and quality

### Security

To join a wireless network, a wireless product "listens" for beacon messages, which are unencrypted and contain such network information as the network's Service Set Identifier (SSID) and the IP address of the access point. This makes it easy for outside parties to try to find your network, use your bandwidth, or intercept data sent to and from your network.

Asanté's wireless security features protect your network from outside parties. The following sections describe steps to take to prevent unauthorized access to your wireless network. Please refer to your Asanté product's documentation for more information.

### Administrator's Password

Change the default password of the wireless device as soon as possible to prevent unauthorized access or changes to your configuration. Regularly change the password to make it more difficult for a hacker to access your network.

### SSID

Asanté's wireless products come with a default SSID set by the factory (Asanté's default SSID is *default*). The default SSID is not secure from hackers looking for your network. Change the default SSID to a unique name, one that is unrelated to your company and one that is not secret information (like another password). Also, change the SSID regularly so that it is more difficult for a hacker to access your network.

### **MAC Address Control**

Every network device has a unique hardware address known as a media access control (MAC) address. Enabling MAC address control allows you to control LAN and WAN access for each client in your network. Hackers will be denied access using outside devices.

### WEP Encryption

Wired Equivalency Privacy (WEP) security protocol offers basic privacy protection, but should be used to make it more difficult for hackers to intercept data or access your network. Use the following tips to maximize the benefit of WEP encryption:

- Use the highest level of encryption available
- Use a shared key
- Use multiple keys
- Change the WEP key regularly

Enabling encryption can decrease your network performance overall, but is necessary for transmitting sensitive data over your network.

By following these recommendations, you can enjoy optimal performance of your wireless network while preventing unauthorized access.

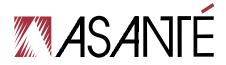

Asanté Technologies, Inc. 821 Fox Lane San Jose, CA 95131

FriendlyNET VR2004 Series VPN Security Router User's Manual

SALES 800-662-9686 Home/Office Solutions 800-303-9121 Enterprise Solutions 408-435-8388

TECHNICAL SUPPORT 801-566-8991 Worldwide 801-566-3787 FAX www.asante.com

Copyright © 2003 Asanté Technologies, Inc. Asanté is a registered trademark of Asanté Technologies, Inc. FriendlyNET is a trademark of Asanté Technologies, Inc. All other names or marks are trademarks or registered trademarks of their respective owners. All features and specifications are subject to change without prior notice.

06-00647-00 Rev. D 4/03

Free Manuals Download Website <u>http://myh66.com</u> <u>http://usermanuals.us</u> <u>http://www.somanuals.com</u> <u>http://www.4manuals.cc</u> <u>http://www.4manuals.cc</u> <u>http://www.4manuals.cc</u> <u>http://www.4manuals.com</u> <u>http://www.404manual.com</u> <u>http://www.luxmanual.com</u> <u>http://aubethermostatmanual.com</u> Golf course search by state

http://golfingnear.com Email search by domain

http://emailbydomain.com Auto manuals search

http://auto.somanuals.com TV manuals search

http://tv.somanuals.com